**PROCEDURES MANUAL EagleLINKS Student Records Office of Records & Registration**

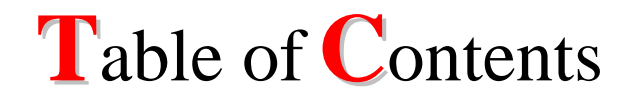

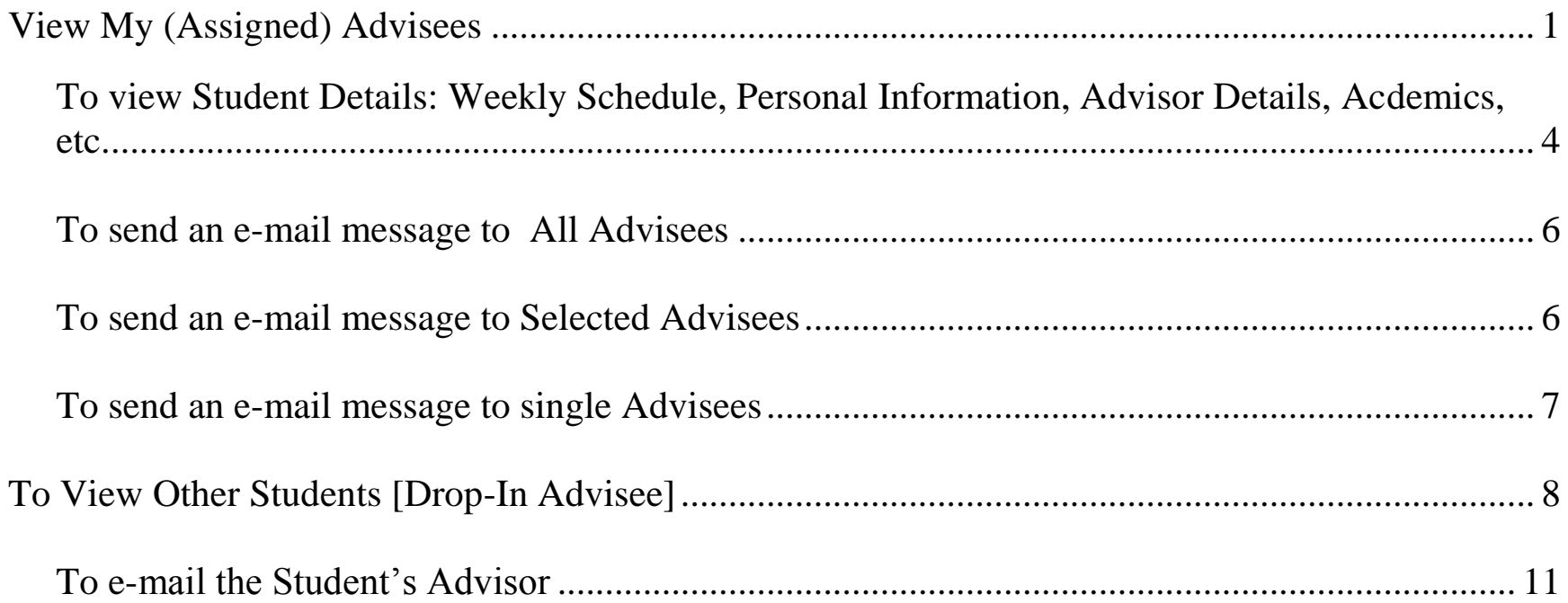

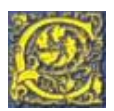

# **Navigation: Faculty Center**

# <span id="page-1-0"></span>View My (Assigned) Advisees

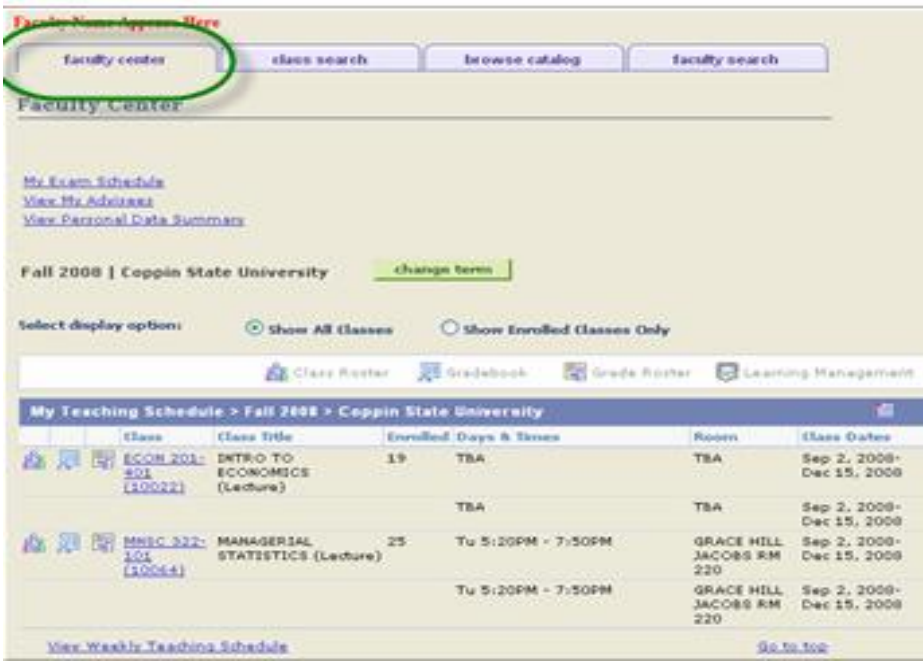

- **Screen Page Action(s)** to be taken
	- 1. Click the **Faculty** Center tab
	- change term 2. Click

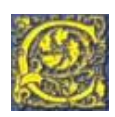

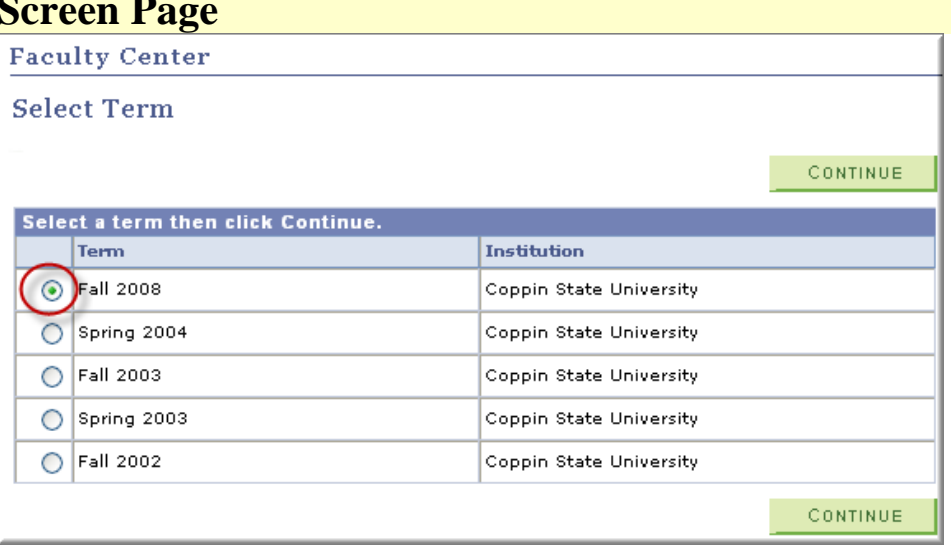

## **Action(s) to be taken**

3. Select the **Term** for which you wish to change a final grade by pressing on the radio button beside the term in the listing.

4. Click **CONTINUE** 

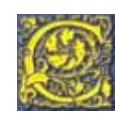

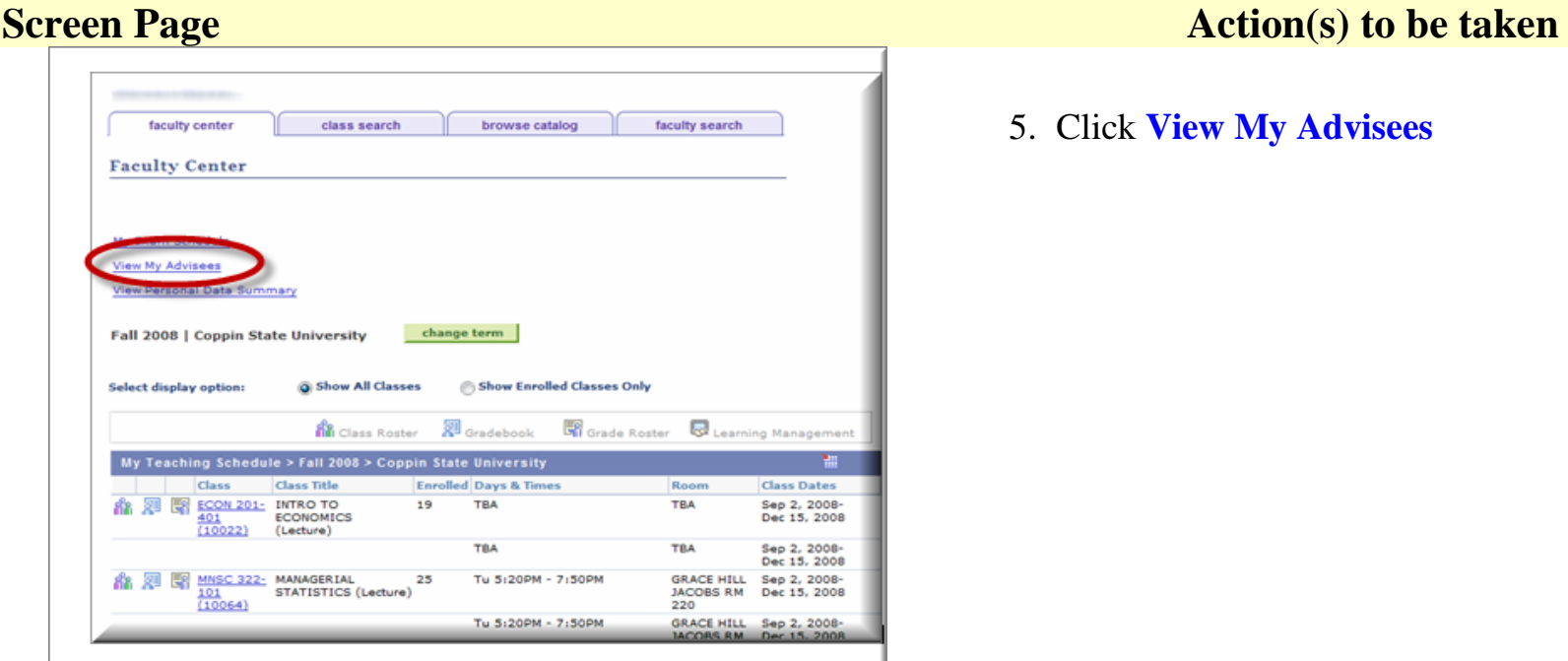

5. Click **View My Advisees**

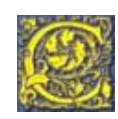

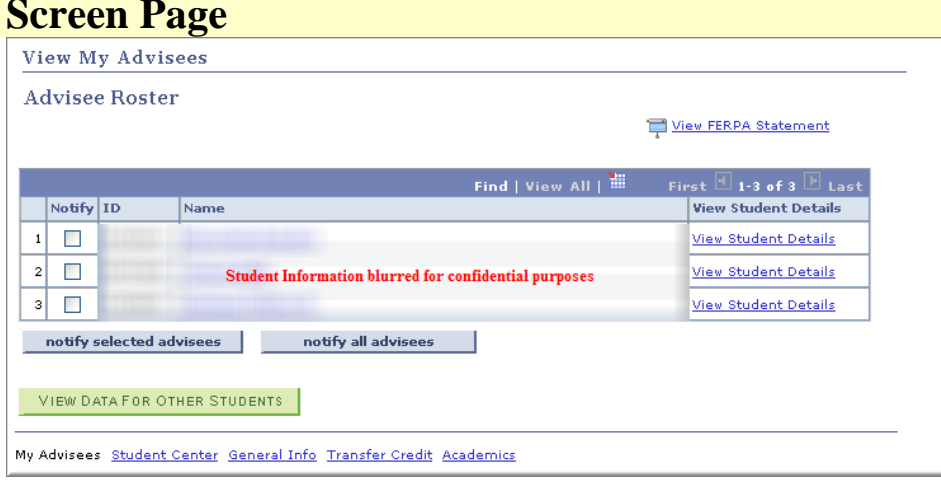

### **Action(s) to be taken**

6. The Advisee Roster will appear

<span id="page-4-0"></span>**To view Student Details: Weekly Schedule, Personal Information, Advisor Details, Acdemics, etc.**

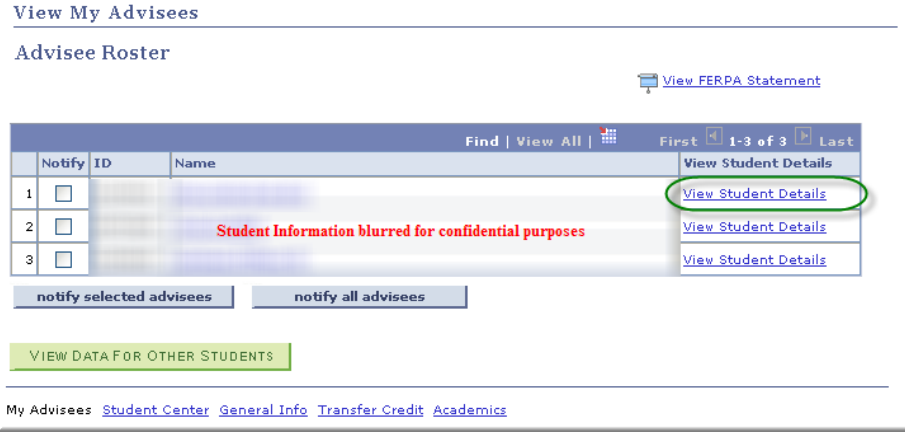

1. Click **View Student Details**

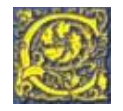

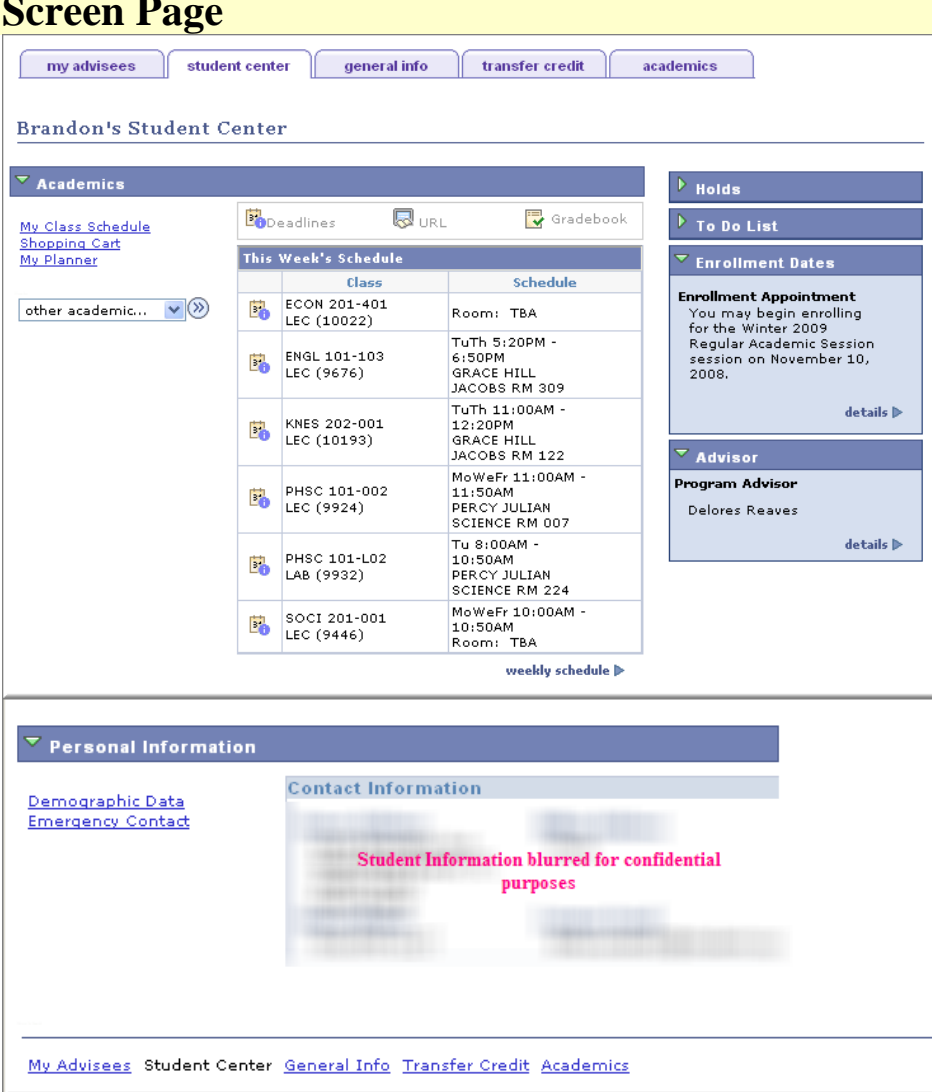

## **Action(s) to be taken**

2. Click a **link** or **tab** to view information

## **Academic Options Available**

- Academic Requirements
- Course History
- Grades
- Transcript (Unofficial View)
- Transfer Credit Report
- Academics: Institution/Career/Program, etc.

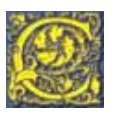

### <span id="page-6-0"></span>**To send an e-mail message to All Advisees**

- View My Advisees 1. Click
- 2. Click notify all advisees
- 3. Students name automatically filled in the BCC window
- 4. Highlight existing Subject text and enter new text
- 5. Enter and spell-check message text
- **SEND NOTIFICATION** 6. Click
	- Return to Advisee Roster
- 7. Click

### <span id="page-6-1"></span>**To send an e-mail message to Selected Advisees**

- View My Advisees 1. Click the
- 2. Click the **Notify** checkbox next to the student name

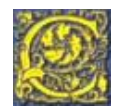

- notify selected advisees 3. Click
- 4. Students name automatically filled in the BCC window
- 5. Highlight existing Subject text and enter new text
- 6. Enter and spell check message text
- **SEND NOTIFICATION** 7. Click
- Return to Advisee Roster 8. Click

### <span id="page-7-0"></span>**To send an e-mail message to single Advisees**

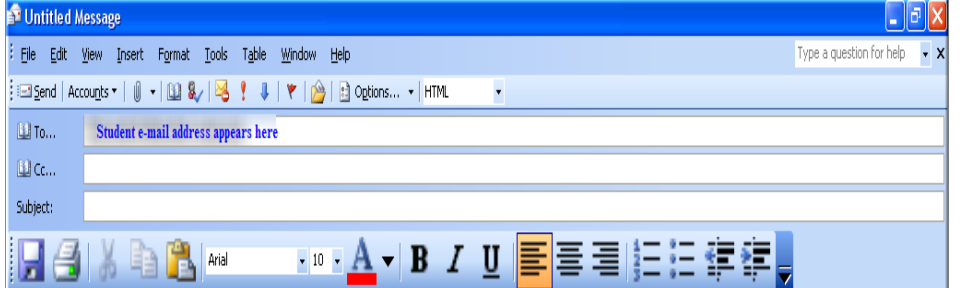

- 1. Click View My Advisees
- 2. At the Advisee Roster, click on advisee name link
- 3. If you are working on campus, the Outlook application will open with the student's name automatically filled in the To… line
- 4. Proceed to enter subject, message text, spell check and set message options.

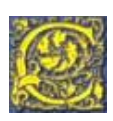

# <span id="page-8-0"></span>To View Other Students [Drop-In Advisee]

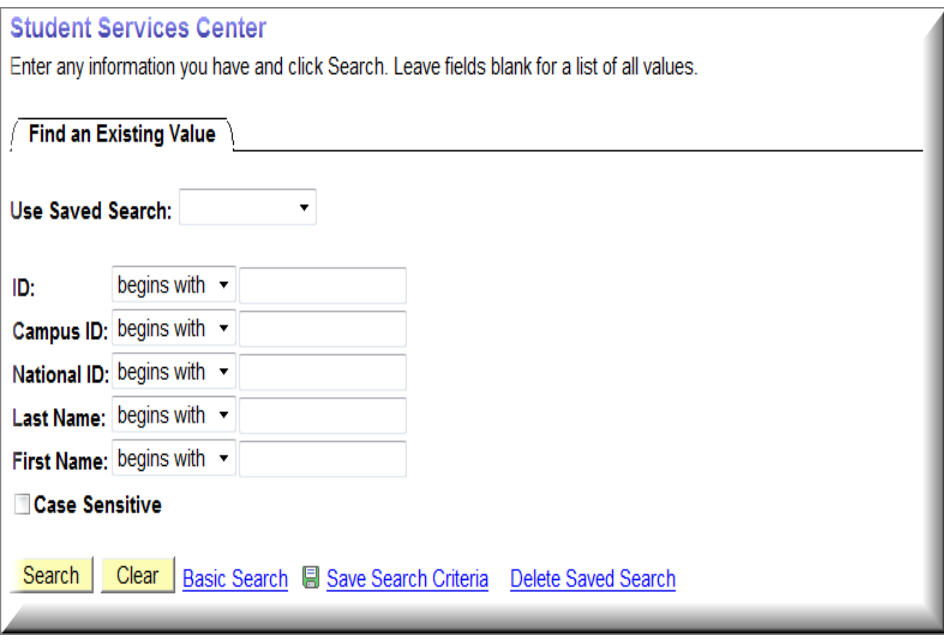

- 1. Click **View My Advisees**
- VIEW DATA FOR OTHER STUDENTS 2.
- 3. Enter any information you have [e.g. Student ID, Last Name, and First Name]
- 4. Click Search

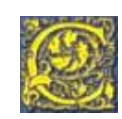

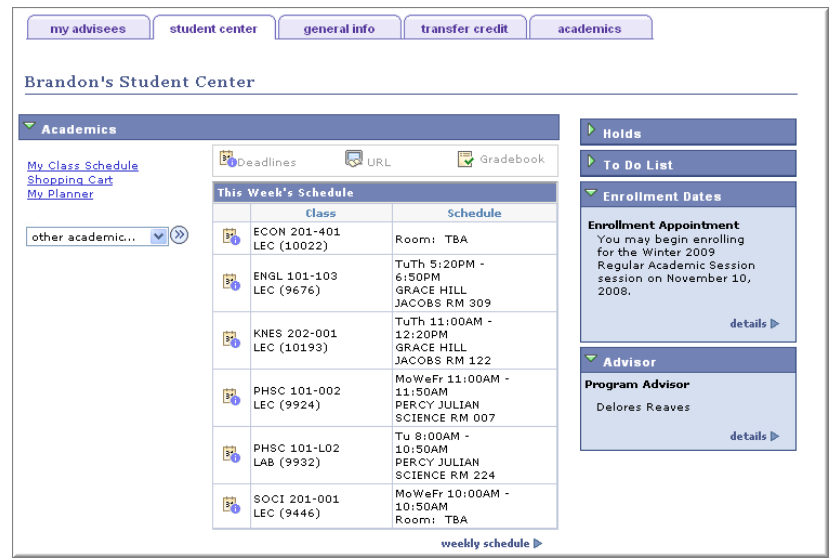

At the Student Center click on a link or tab to view information such as: Weekly Schedule, Personal Information, Demographic Data, Emergency Contact, Holds, To Do List, Enrollment Dates, and Program Advisor, Academics, etc.

Academic Options Available

- Academic Requirements
- Course History
- Grades
- Transcript (Unofficial View)
- Transfer Credit Report
- Academics: Institution/Career/Program, etc.

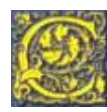

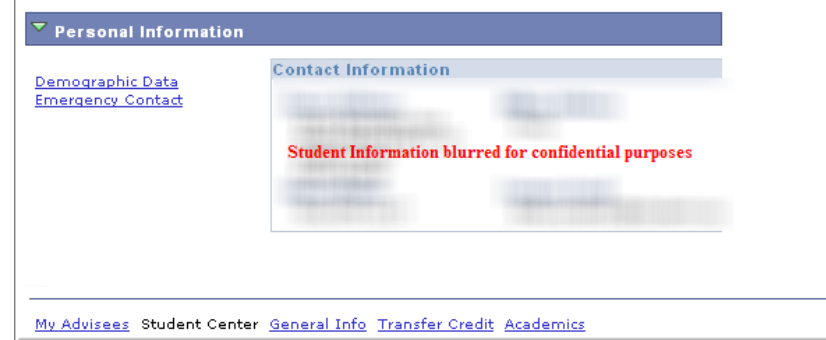

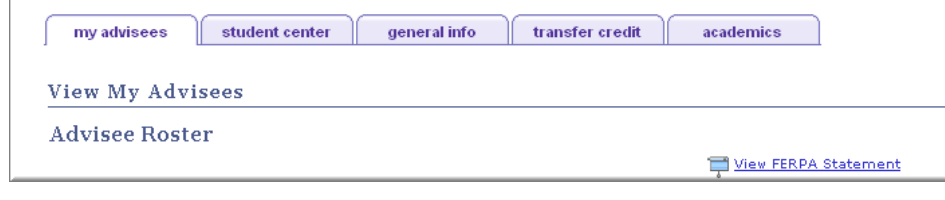

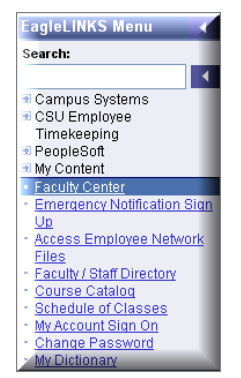

- 5. To proceed with Advisee functions perform one of the following:
	- Click a link at the bottom of the page; or
	- Click on a tab [at the top of the page] to continue

6. To return to Faculty Center, from the EagleLinks menu, click **Faculty Center**.

Proprietary and Confidential Coppin State University **Proprietary and Confidential Coppin State University** Page 10

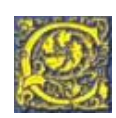

### <span id="page-11-0"></span>**To e-mail the Student's Advisor**

My Advisors

Academic Program Undergraduate Education

Advisor's name appears here -- Click on advisor's name

**Advisor Name** 

Cancel

- 1. Click on the Advisor's name link. If you are working on campus, the Outlook application opens with the Advisor's name automatically filled in the **To** line.
- 2. Click  $\begin{array}{|c|c|c|}\n\hline\n\end{array}$  cancel to return to the Student Center page. .

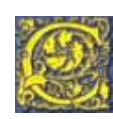